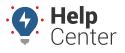

Link: https://help.responsiblefleet.com/docs/about-maps/using-the-2d-live-map/ Last Updated: September 21st, 2016

The 2D Live map shows live updates of all vehicles. Live updating means that individual vehicle locations/statuses refresh as they occur. Other 2D map options show collective updates when the entire map refreshes (usually every 10-15 seconds). The 2D Live map has the following features:

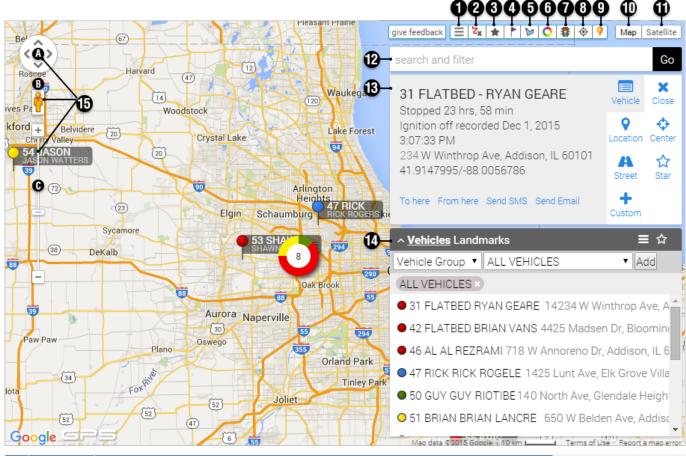

| # | Option         | Description                                                                                                    |
|---|----------------|----------------------------------------------------------------------------------------------------|
| 1 | Map<br>Options | Map options allow you to toggle labels on markers, adjust zoom level, label size, icon labels, vehicle sorting, show speed on map, and more. You can also clear/save the settings as your account's default live map options (requires refresh). |
| 2 | Trails         | Display trails on the map. Options are available for the following intervals: None, 15 min, 30 min, 1 hour, All Day, and Snap to Roads.                                                                                                    |

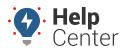

Link: https://help.responsiblefleet.com/docs/about-maps/using-the-2d-live-map/ Last Updated: September 21st, 2016

| # | Option                | Description                                                                                                    |
|---|-----------------------|----------------------------------------------------------------------------------------------------|
| 3 | Star                  | Adds the "Starred" filter to the current filters. Star an individual vehicle using the "Star" tab on the Vehicle Card<br>or by hovering over a vehicle name in the Vehicles/Landmarks List.<br>• Vehicles Landmarks<br>• 2 \$ ALL VEHICLES •<br>• 31 FLATBED RYAN EAUFREG 689 W Winthrop Ave, Addiss<br>Star all vehicles in a particular group or groups using the "star" icon in the title bar of the Vehicles/Landmarks<br>Iso control.<br>• Vehicles Landmarks<br>• Vehicles Landmarks<br>• Vehicles Landmarks<br>• Vehicles Landmarks<br>• Vehicles Star all vehicles /Landmarks<br>• Vehicles Landmarks<br>• Vehicles Landmarks<br>• Vehicles Landmarks<br>• Vehicles Landmarks<br>• Vehicles Landmarks<br>• Vehicles Star and VANS 449 S Grace St, Addis<br>• 46 AL RAMEZ 9891 W Memory Ln, Mt Prospect<br>• 47 ROGER RICKS 6893694 W Lake Ave, Glenvie<br>• Star only vehicles that are visible in the current map view by typing "isolate" in the Search and Filter box.<br>• Vehicles Landmarks<br>• Vehicles Control = * Co<br>• Isolate vehicles in view<br>• Starred • 31 FLATBED RYAN EAUFREG 1848 W Fullerton A<br>• 42 FLATBED BRIAN VANS 218 E Army Trail Rd,<br>• 50 BEFT GUYFLA 2181886 Ogden Ave, Downers |
| 4 | Drop Pin              | Dropping a pin allows you to place a pin on a map and move it as needed by dragging-and-dropping it to any location. You can then quickly dispatch to/from this location, route a Garmin to/from this location, obtain lat/lon coordinates and physical address, or create a landmark for repeated use.                                                                                                    |
| 5 | Landmarks             | Adds landmarks to the map. Filter by Landmark Group and click to add it to the map (single landmarks are gold; landmark groups are orange).                                                                                                    |
| 6 | Clusters              | Clusters represent more than one vehicle in a similar location. Clusters provide enhanced clarity when viewing a bird's eye view of a map with a large number of vehicles. The number in a cluster's center indicates the vehicles included, and the ring around the cluster indicates the statuses of the clustered vehicles. (Colors correspond to the map legend.) As you zoom in and vehicles appear farther apart, clusters update accordingly.                                                                                                    |
| 7 | Traffic               | The Traffic toggle helps you identify the speed of traffic on the road compared to free-flowing conditions. For highways, green means there is a normal speed of traffic. The more red the road becomes, the slower the speed of traffic on the road. Gray indicates there is no data available.                                                                                                    |
| 8 | Center                | The Center button automatically re-sizes and re-adjusts the current zoom level of the map to include all vehicles on the map.                                                                                                    |
| 9 | Points of<br>Interest | Shows restaurants, businesses, parks, parking, and other points of interest.                                                                                                    |

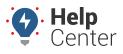

Link: https://help.responsiblefleet.com/docs/about-maps/using-the-2d-live-map/ Last Updated: September 21st, 2016

| #  | Option                        | Description                                                                                                    |    |                         |                                                                                                    |
|----|-------------------------------|----------------------------------------------------------------------------------------------------|----|-------------------------|----------------------------------------------------------------------------------------------------|
| 10 | Map View                      | Shows the street map overlay (below left). Includes an option to add terrain (below right).                                                                                                    |    |                         |                                                                                                    |
| 11 | Satellite<br>View             | Shows the satellite image overaly (left). Includes an option to turn off labels (right).                                                                                                    | 12 | Search<br>and<br>Filter | Type a<br>search term<br>in the box<br>for to filter a<br>landmark<br>group,<br>landmark<br>name,<br>hierarchy<br>node,<br>vehicle<br>group, icon<br>label<br>(shape),<br>vehicle<br>name,<br>vehicle<br>status, or<br>unmarked<br>location.<br>Filters are<br>also<br>available to<br>choose from<br>in the<br>Vehicle List<br>Control<br>(drop-down): |
| 13 | Vehicle<br>Information<br>Box | Also known as the "Vehicle Card." View information about the currently selected vehicle. Advance to tabs within the information box by using the links (Vehicle, Location, Street, Custom, Close, Center, Star) or by consecutive clicks on the vehicle name/icon.                                                                                                    |    |                         |                                                                                                    |
| 14 | List Control                  | View the list of vehicles and/or landmarks currently on the map (alphabetical order). Use the Search and Filter<br>box or click the Filter icon to choose filters from a drop-down list. You can combine multiple filters such as<br>vehicle name, group, movement, and other keywords. You must have a group chosen in order to see results<br>(e.g., All Vehicles or All Landmarks). Click a vehicle from the list or from the map to load the Vehicle Card (also<br>known as the vehicle information box). |    |                         |                                                                                                    |

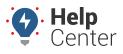

Link: https://help.responsiblefleet.com/docs/about-maps/using-the-2d-live-map/ Last Updated: September 21st, 2016

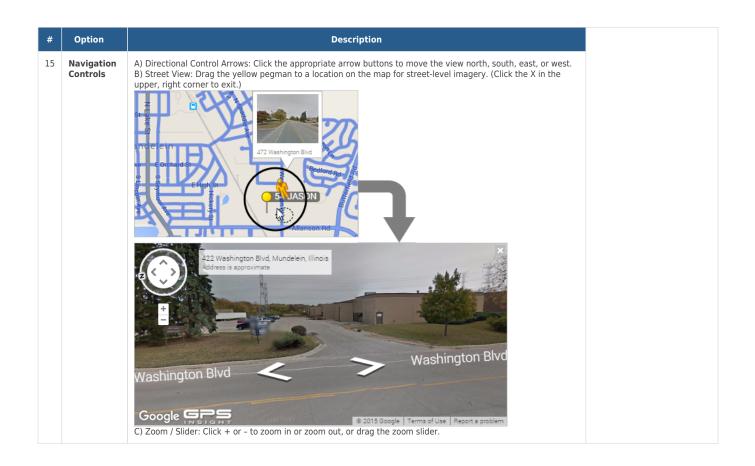